- \* Technical Notes
	- **Important: Flex 13 cameras must be directly connected to an OptiTrack OptiHub 2 in order to power their IR LEDs.**
	- Windows XP, Vista, and 7 users must have administrative privileges to install the USB drivers.

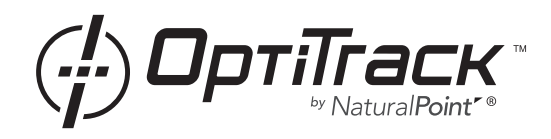

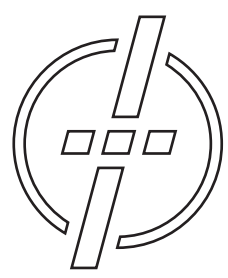

Friendly Customer Service

If you have any difficulties after reviewing the documentation, visit our website or call 1.541.753.6645 between 9AM-5PM PT.

Visit www.OptiTrack.com for the latest software support, sample code, and product news.

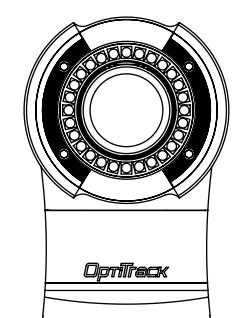

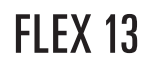

quick start guide

Download the latest software installer from the website. Run the installer and follow its prompts.

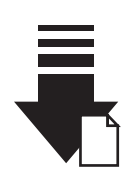

# 2. Plug In Hardware

Connect the Flex 13's cord to a USB port of an OptiHub 2.

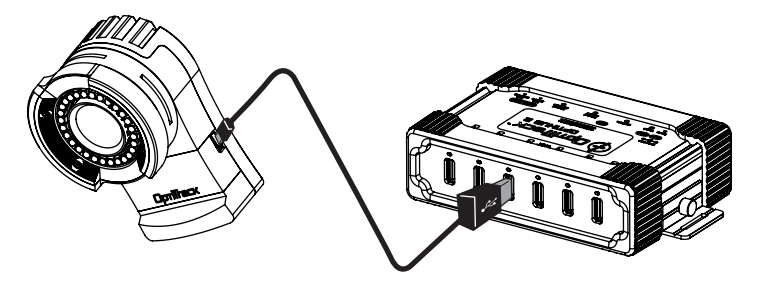

### \* Customizable Camera Button

The Flex 13 camera features a customizable button on the back, in the bottom right corner. This button can be used to zoom in on the camera's 2D view for aiming and inspection in the software.

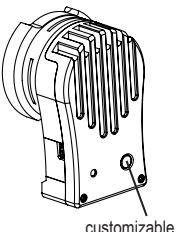

## 1. Install Software  $\equiv$  \* Synchronizing Multiple Cameras

Multiple OptiTrack cameras may be synchronized for greater precision via OptiSync (sync over USB cable).

OptiSync requires cameras connected to OptiHubs. Flex 13 cameras require an OptiHub 2 and may not be mixed with V100:R2 cameras in the same system.

See the hub setup schematics included with your OptiHub 2, or download the diagrams from the OptiHub 2 product page at OptiTrack.com.

Initiate camera synchronization via software.

### \* Case Release Button

The front of the Flex 13 case can be easily removed to facilitate button then gently pull the front of the case off the camera. lens focus. Firmly press the case release optional hex key

The case front can be locked  $\overline{\phantom{a}}$ in place more securely if desired by using the screws and hex key included with the camera.

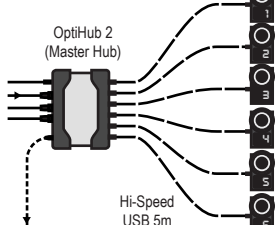

6 x Cameras

6

 $\mathbf{H}$ and screws

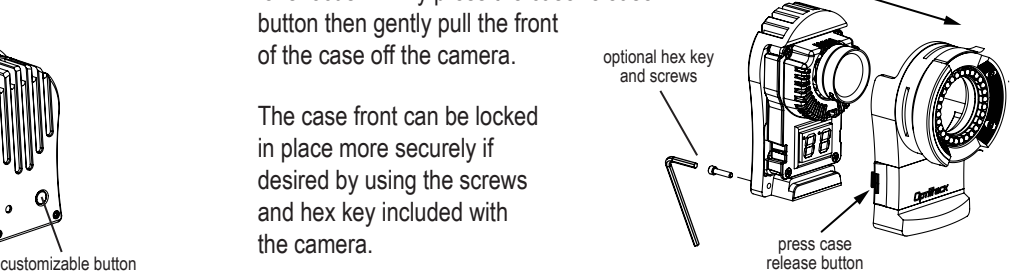